# ORIENTAÇÕES DE AVALIAÇÃO DAS AÇÕES DE EXTENSÃO E RELATÓRIOS NO SIGPROJ

Passo 1: Entrar no SIGProj com seu cpf e senha Clicar no botão "ações de Consultor Ad-Hoc"

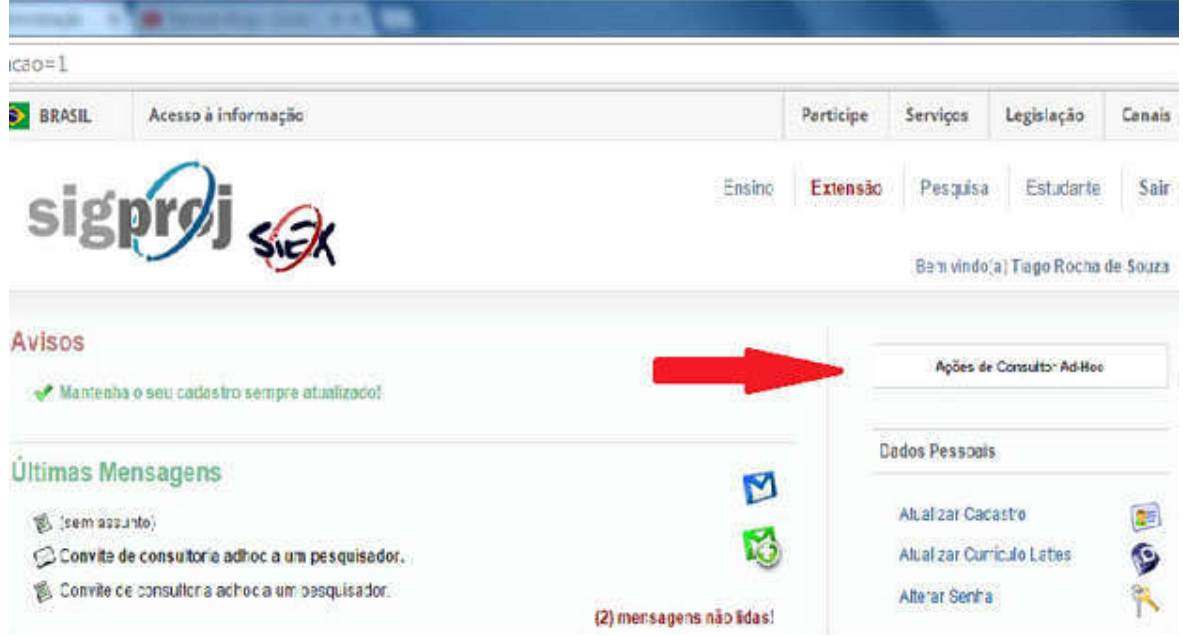

#### Passo 2: Clicar em "Convites Pendentes"

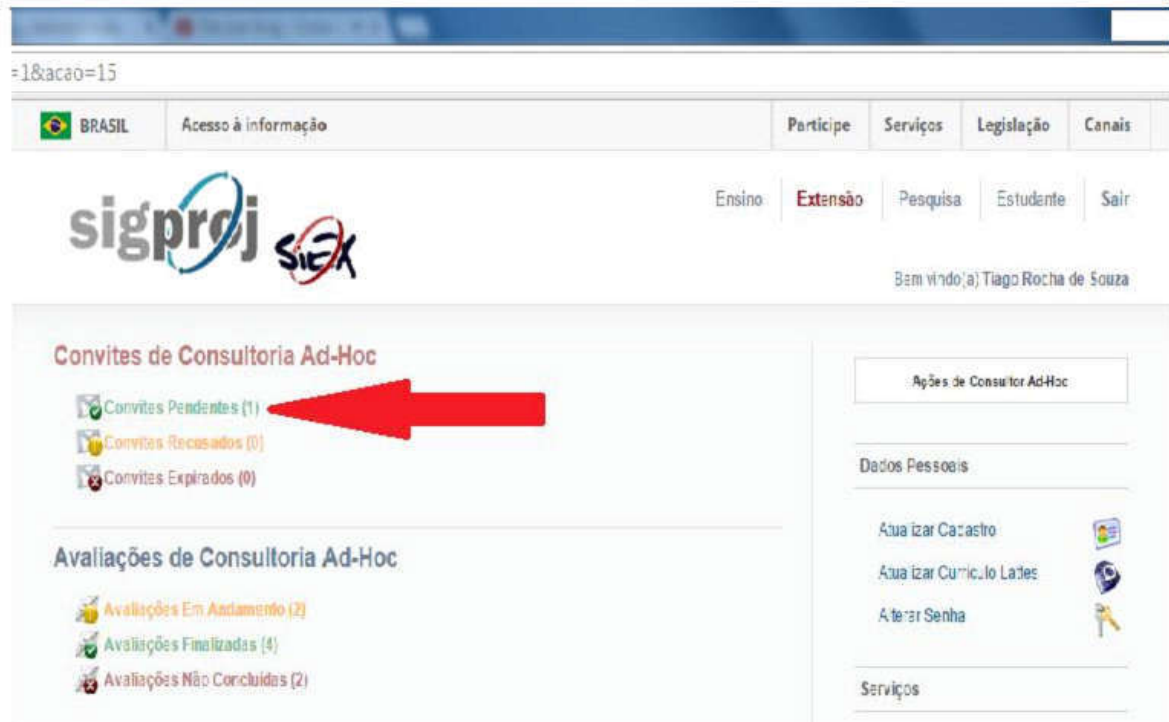

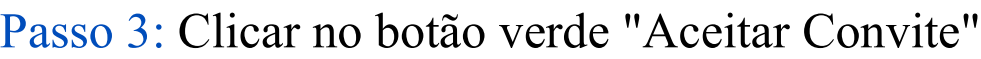

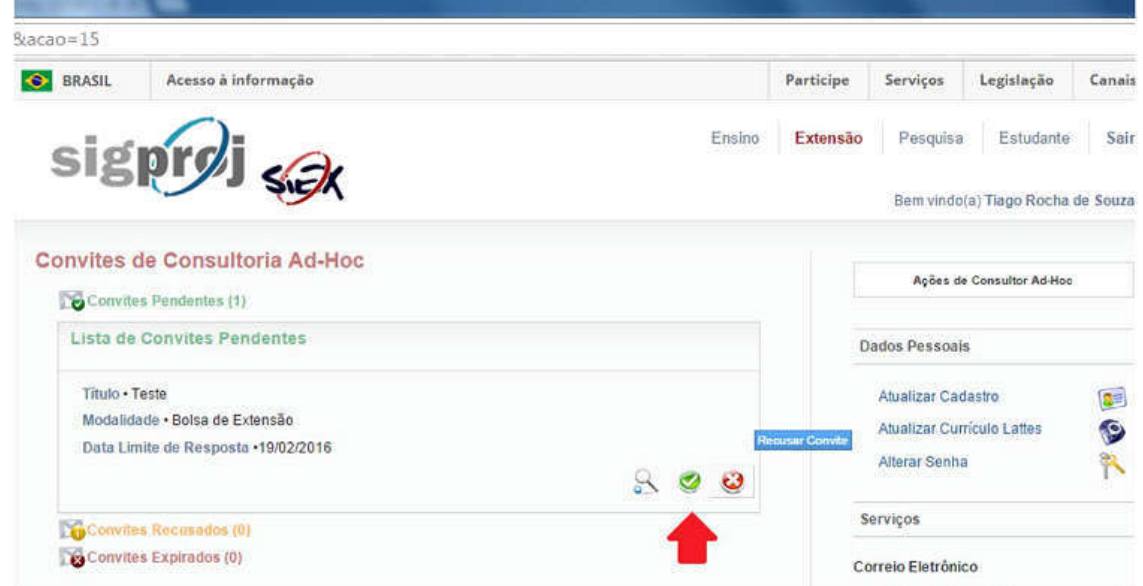

# Passo 4: Clicar em "Avaliações em Andamento"

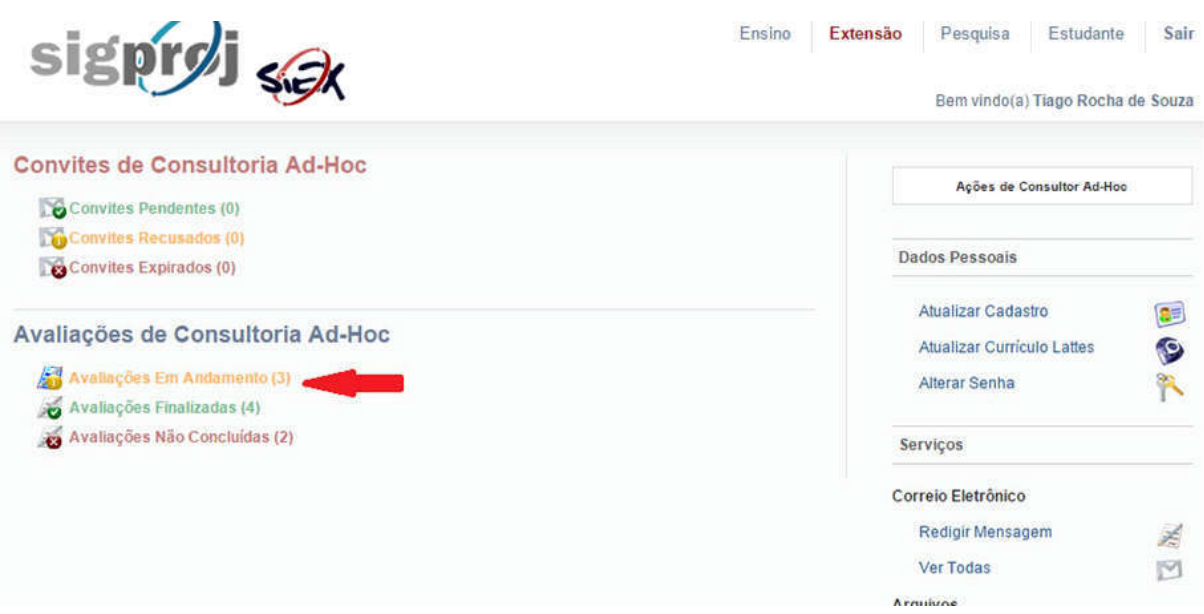

### Passo 5: Clicar na imagem de uma folha e lápis "Avaliar a proposta"

#### Avaliações de Consultoria Ad-Hoc

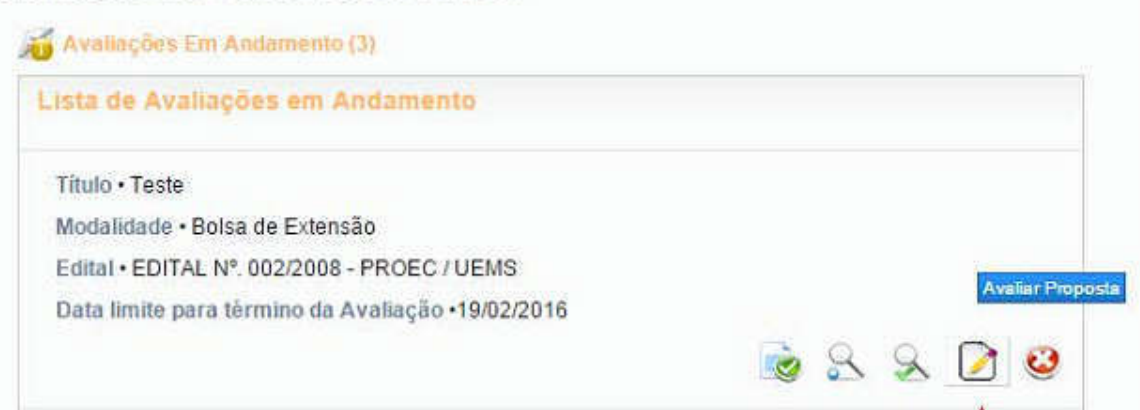